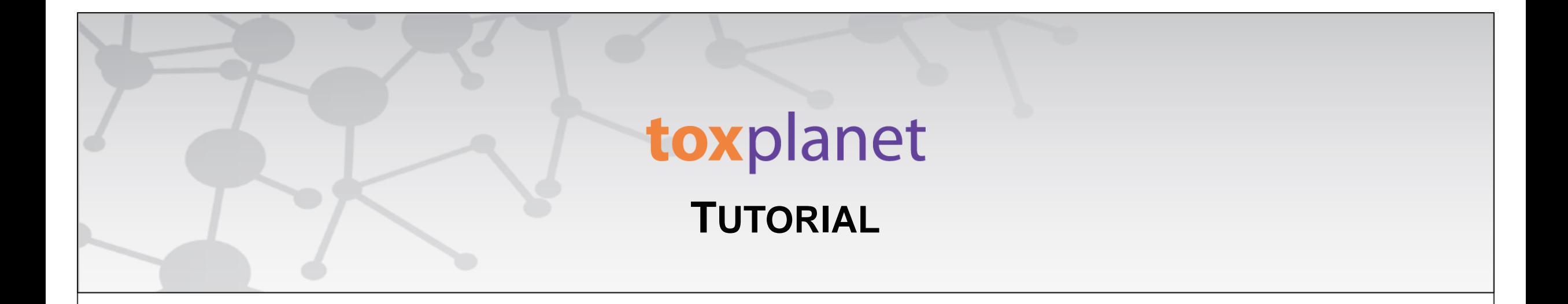

## TSCATS Complete™ Advanced **Searching**

**[www.toxplanet.com](http://www.toxplanet.com/)**

**TSCATS** *Complete™* **is a powerful resource providing access to ALL ~29,000 unpublished, nonconfidential chemical testing result submissions to the U.S Environmental Protection Agency under several sections of the Toxic Substances Control Act (TSCA). Covering a multitude of chemicals, it provides the most comprehensive compilation of TSCA Test Submissions anywhere. In this tutorial, we will look at how to search TSCATS** *Complete* **using several advanced features including searching within different fields.**

## toxplanet

**U** Logout

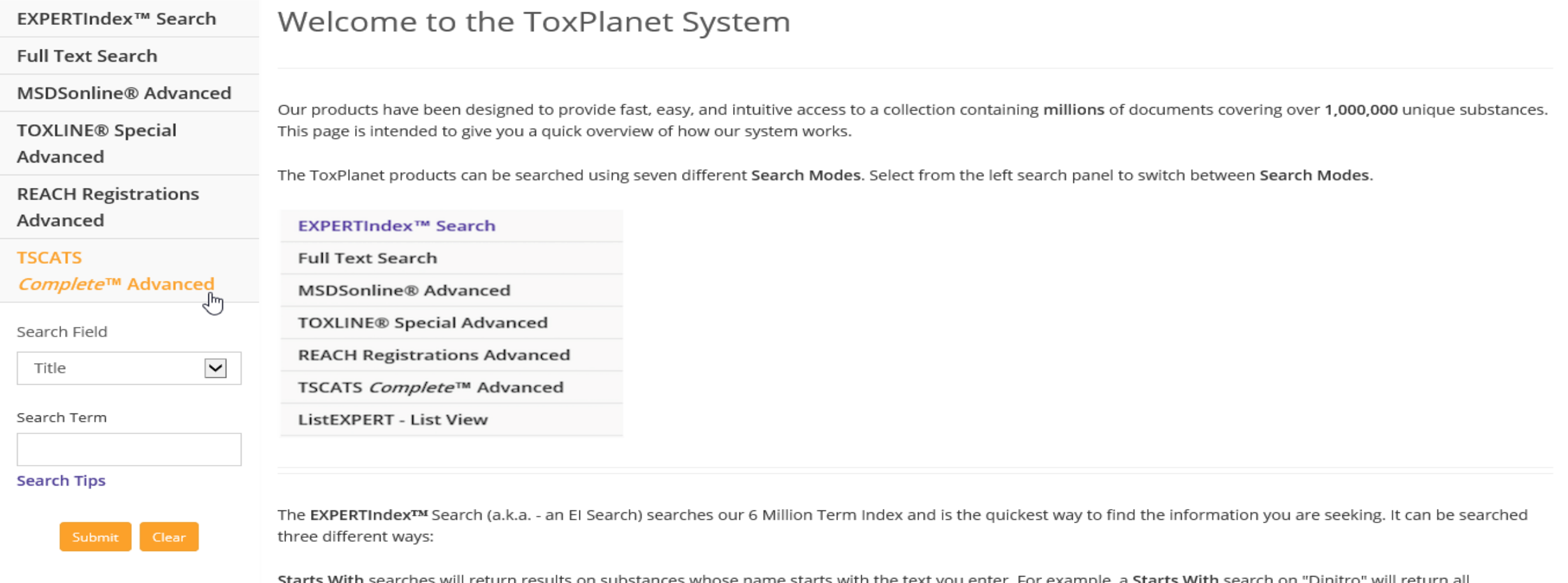

**To conduct an advanced search of the TSCATS** *Complete* **collection, start by clicking the TSCATS** *Complete™* **Advanced button on the left side of the screen. This brings up a search box which allows you to conduct field-specific searching. The Search Field box allows you to search by "Title", "Abstract", "Authors", "Corporate Authors", "Supplemental Notes", or "NTIS Issue Number". The "Title" option is initially displayed as it is the default search option.**

## toxplanet

**U** Logout

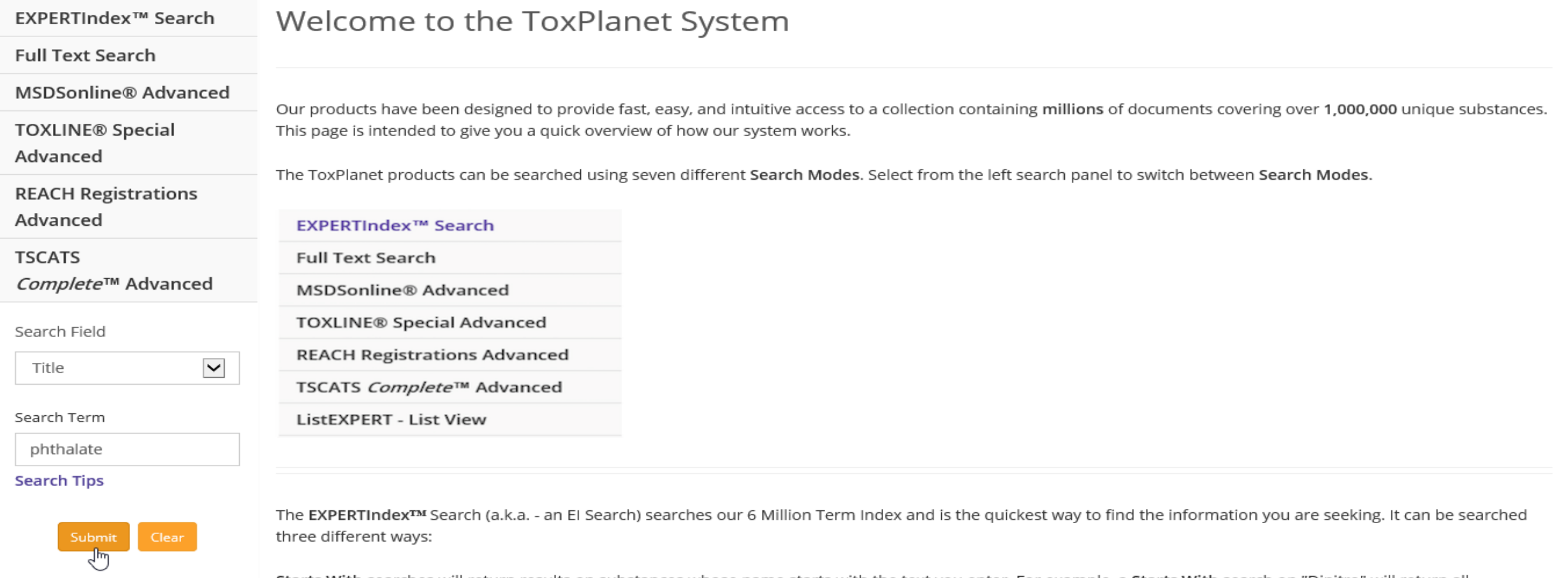

**Select the field you would like to search and enter the desired criteria in the search box (for example,** *phthalate* **in the Title field), and click the Submit button to execute the search.**

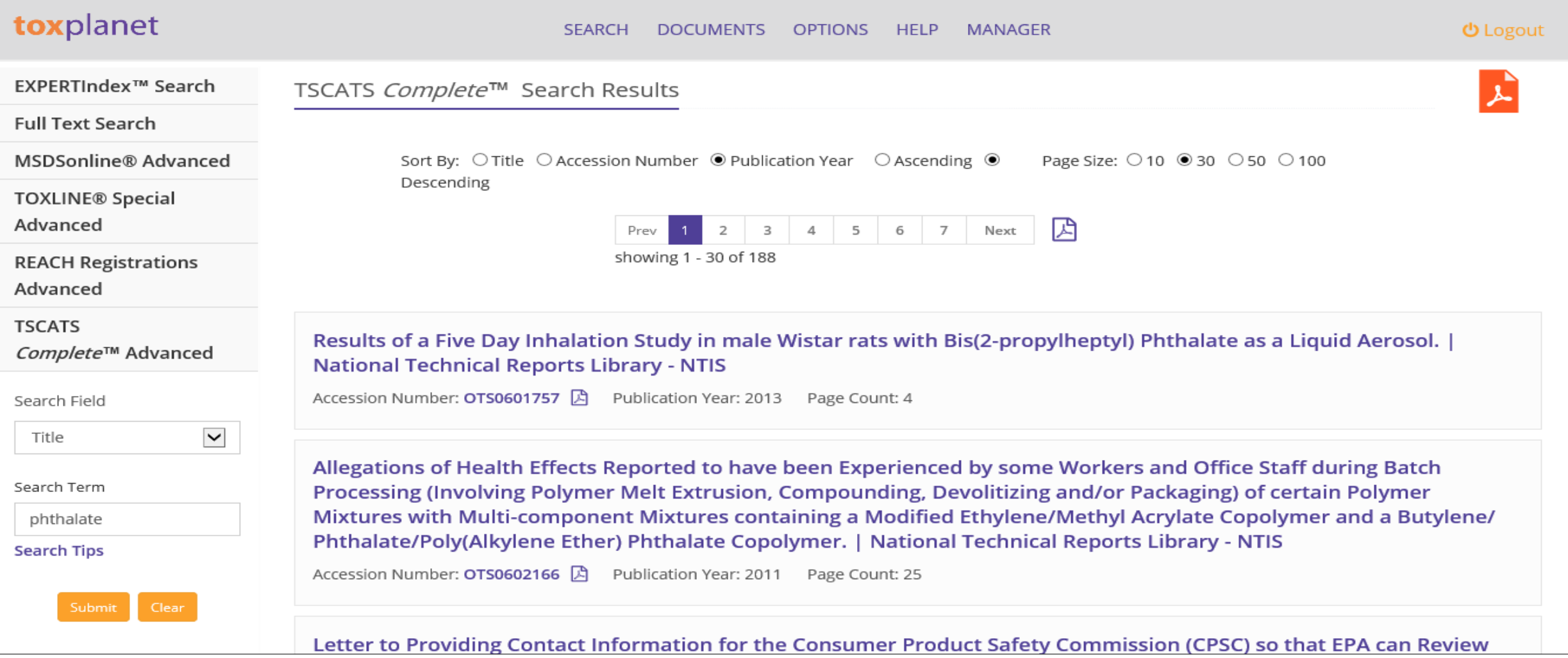

**The search returns a list of TSCATS based on the established search criteria (e.g.,** *phthalate* **and "Title"). In this example, the list includes all documents in which the title contains "***phthalate***". In addition to Title, this display also provides other useful information, including Accession Number, Publication Year, and Page Count information, as well as the number of documents and pages in the results list. You can adjust the sort order and page size for the results using the corresponding radio buttons.**

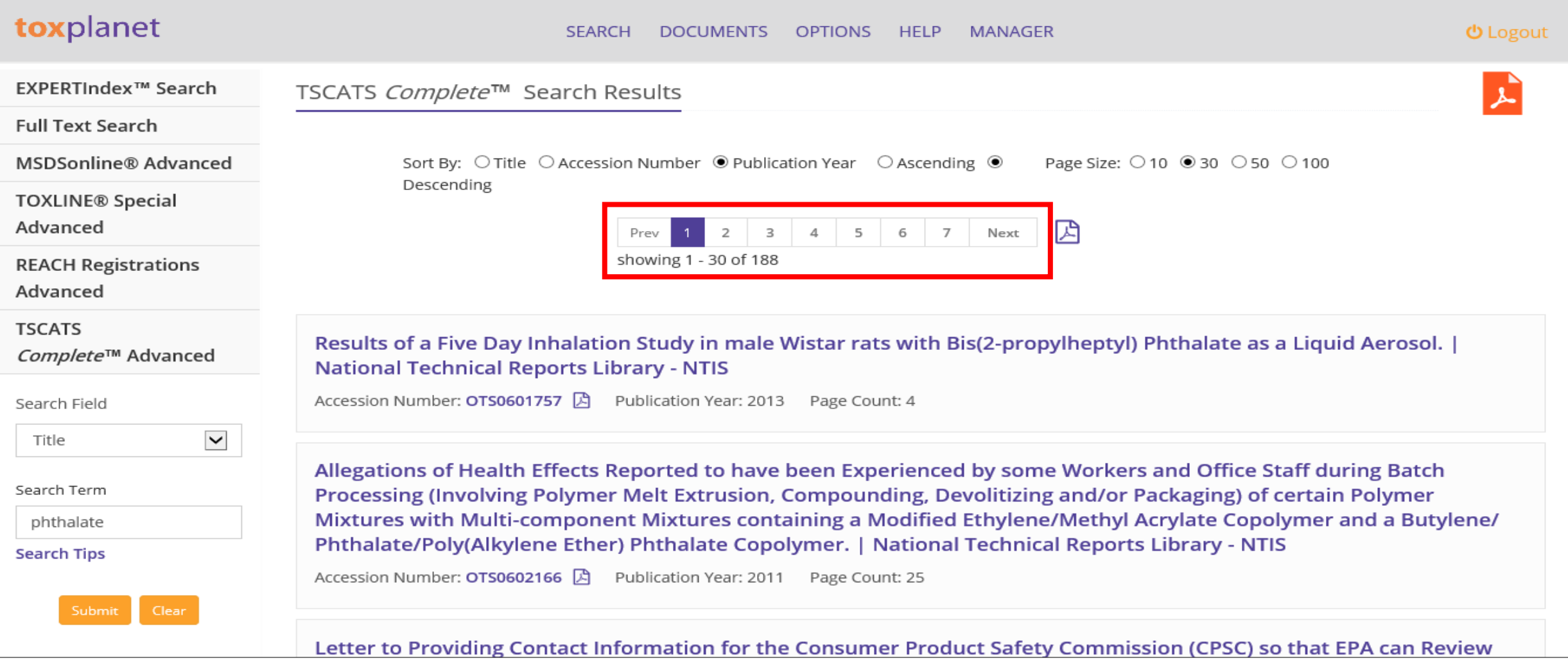

**You can navigate the results pages using the page number buttons, or by clicking "Prev" or "Next".**

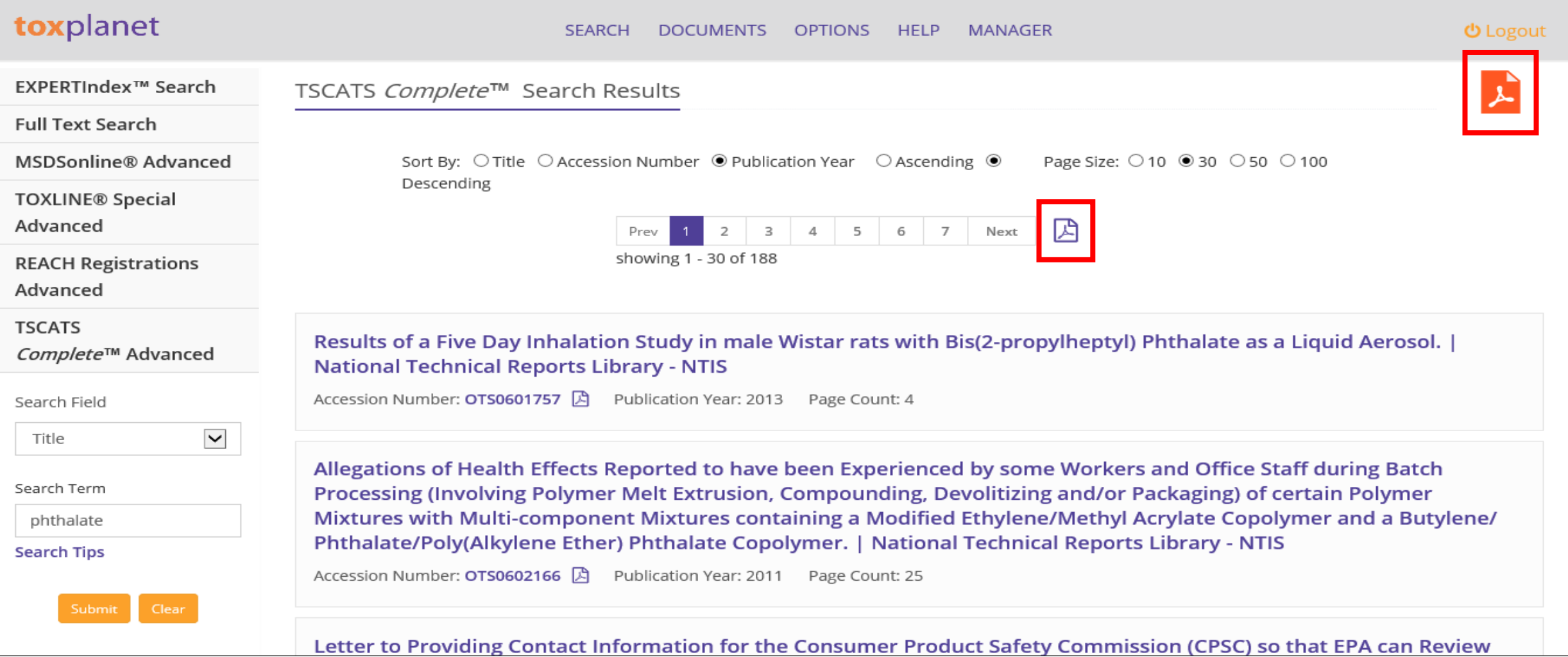

**You can also print search results by clicking the purple PDF icon (to print just the page you are viewing) or by clicking the orange PDF icon (to expand and print all results).**

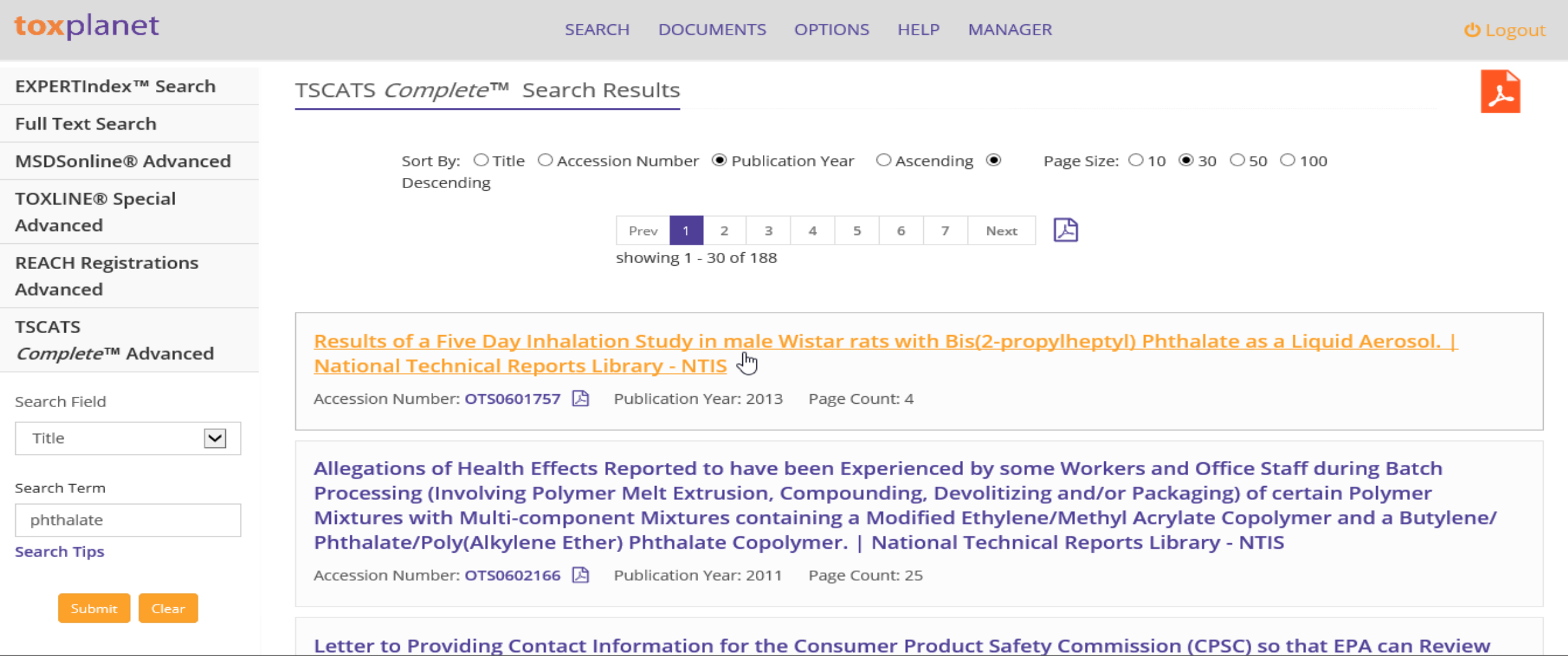

**Select the Title of the TSCATS document to view its Citation record.**

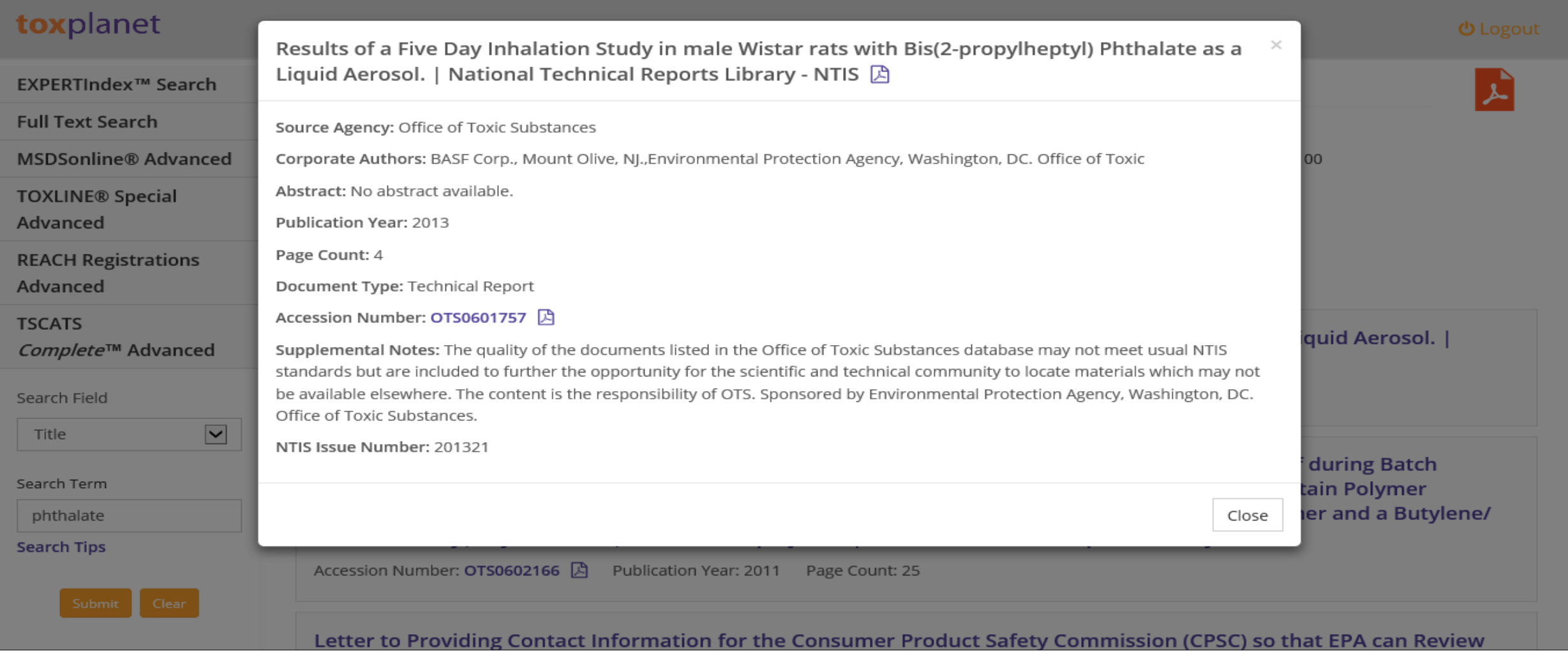

**By clicking on the document's Title, the TSCATS citation information is displayed. Citations may provide information for a variety of fields, including Title, Source Agency, Authors, Corporate Authors, Abstract, Publication Year, Page Count, Document Type, Accession Number, Supplemental Notes, and NTIS Issue Number. The citation information can be printed by clicking the purple PDF icon next to the document title. In addition, the full text of the document can be viewed and printed by clicking the purple PDF icon next to the Accession Number.**

## toxplanet

**For more information, visit our website**

**[www.toxplanet.com](http://www.toxplanet.com/)**